# **Letterhead Practice:**

### **Inserting and Formatting a Header and Footer. Inserting and Formatting an Image.**

**What is a Letterhead?** A letterhead, or letterheaded paper, is the heading at the top of a sheet of letter paper. That heading usually consists of a name and an address, and a logo or corporate design, and sometimes a background pattern. The term "letterhead" is often used to refer to the whole sheet imprinted with such a heading. [Wikipedia](https://en.wikipedia.org/wiki/Letterhead)

[Letterhead Examples](https://www.google.com/search?newwindow=1&tbm=isch&q=company+letterhead+examples&chips=q:company%20letterhead%20examples,g_1:business%20letterhead&cad=h&safe=active&ssui=on)

# **How to create a Letterhead**

- 1. Open **MS WORD**. Create **NEW BLANK DOCUMENT**.
- **2.** *Inserting a Header:*
	- a. Click **INSERT tab > Header & Footer >** Click **Header**
	- b. Click on first option **"Blank**"
	- c. "Type Text" entry box appears at top.
	- d. Begin Typing in entry box as follows: Your Name > Enter

Street Address > Enter

City, ST Zip

#### **3.** *Format the Text:*

- a. Click **HOME tab** > Highlight your Name > choose font **Arial** > **Size 20** > Click the **"B"** for Bold > Change Case to **UPPERCASE**
- b. Highlight your address and City, ST, Zip > choose font **Arial > size 16** > click the **"B"** for Bold
- c. Highlight all text, then go to **HOME tab** > **Paragraph** > **Center Align**

#### **4.** *Insert a ClipArt image:*

a. Click **INSERT Tab** > **Illustrations** > **Online Pictures** > When "Insert Picture" window opens, type a search term in the space provided after "Bing Image Search" such as, "Flowers, Music, Food, Sports, etc. or be more specific like "Daisies, Guitar, Pizza, Baseball, etc.

- b. Follow the search term with the word "ClipArt" like Food ClipArt, Pizza ClipArt, Baseball ClipArt, etc.
- c. Click on an image, then click Insert

# **5.** *Resizing and Moving an Image:*

- a. When image appears on the page, resize it by clicking and dragging on a corner. Resize the picture to an appropriate size (about 1 1/2" by 1 1/2" ). You won't be able to move it though.
- b. Move it to right side of Header by right clicking on the the image > In pop up menu, scroll down to **Wrap Text** > Click **"In Front of Text".**
- c. Now you can move the picture up to right side of Header where it looks good to you. Make final adjustments move and size. Be sure that you keep within  $\frac{1}{4}$ " of top and  $\frac{1}{4}$ " from right side of page.

## **6.** *Inserting a Footer:*

- a. Now place your cursor about ½ inch from bottom of page and double click. You are now in the footer area.
- b. Click > "Date & Time" > Choose a Date Format > Click OK > Press Tab key > Type: "Your Name" > Press Tab key > Type: "Letterhead"
- c. Your document should look similar to the example below.

**EXAMPLE KEY below** 

# **STEPHEN J. ROCCO 375 Adelaide Ave. Providence, RI 02907**

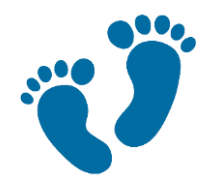